# 排除RCM聚合核心的切換問題

## 目錄

簡介 背景資訊 什麼是RCM? **RCM的元件** 典型RCM部署模式 RCM CLI概述 UPF管理IP地址 UPF裝置角色IP 用於RCM故障排除的有用CLI命令 從RCM OPS Center確定當前備用UPF CNDP POD上的RCM故障報告的問題 解決方案 因應措施 UPF故障導致切換時收集日誌 RCM運營中心日誌記錄級別 逐步資料收集 相關資訊

## 簡介

本文說明在發生網路故障事件時,對冗餘配置管理器(RCM)進行故障排除的基本步驟。

## 背景資訊

## 什麼是RCM?

RCM是思科專有節點或網路功能(NF),可為基於StarOS的使用者平面功能(UPF)提供冗餘。

RCM提供UPF的N:M冗餘,其中N是活動UPF的數量且小於10,M是冗餘組中的備用UP的數量。

## RCM的元件

RCM包括作為RCM VM中的Pod運行的元件:

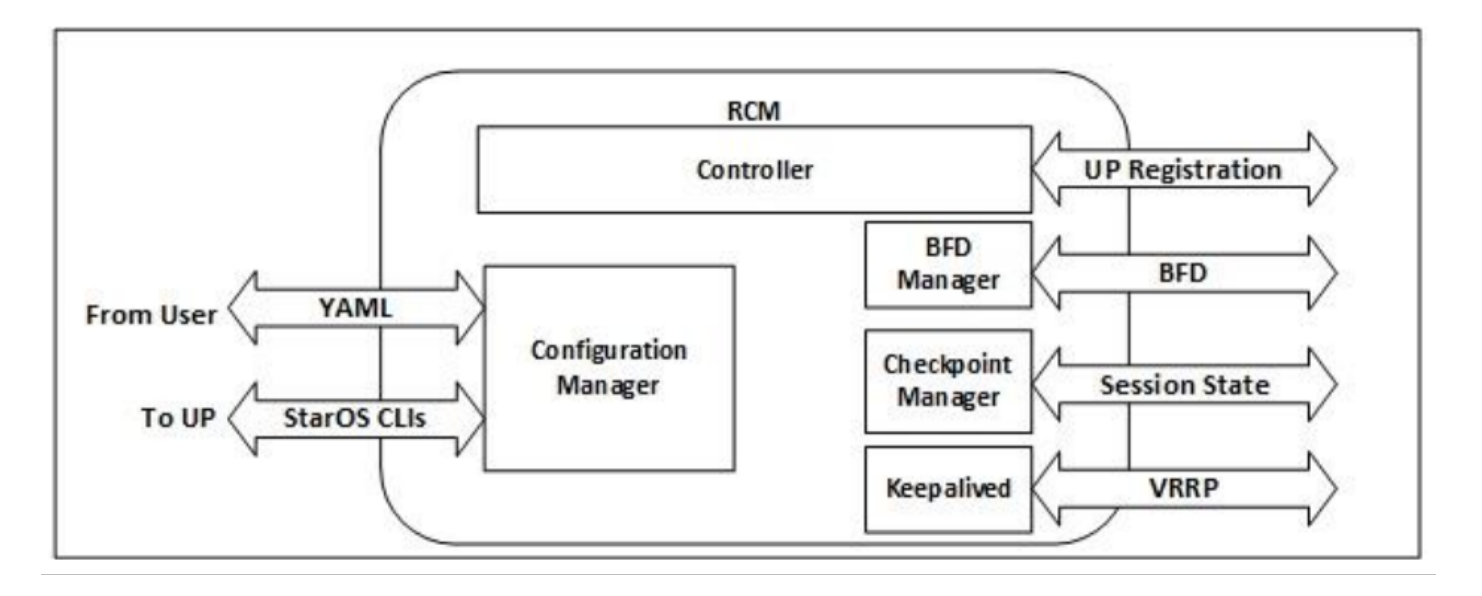

- 控制器:它與RCM中的所有其他Pod通訊特定於事件的決策
- BFD管理器(BFDMgr):它使用BFD協定來識別資料平面的狀態
- Configuration Manager(ConfigMgr):它將請求的配置載入到使用者平面(UP)
- 冗餘管理器(RedMgr):也稱為檢查點管理器。它儲存檢查點資料並將其傳送到備用UPF
- Keepalive:它使用VRRP在活動和備用RCM之間通訊

### 典型RCM部署模式

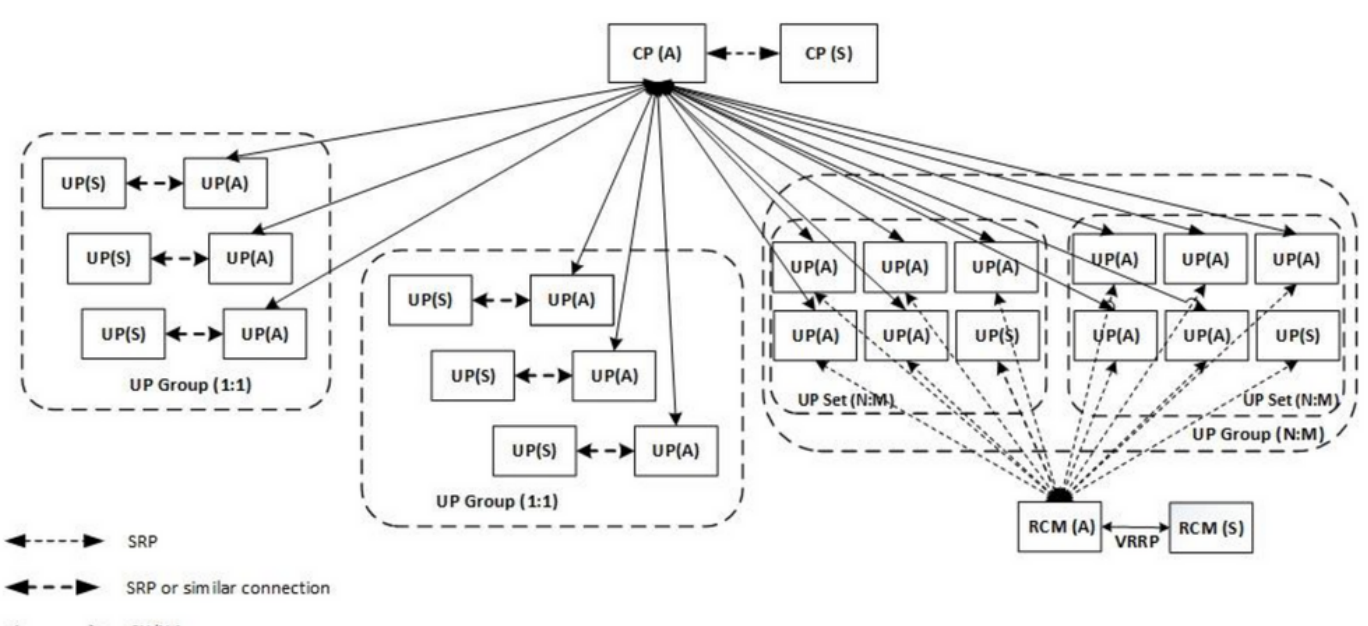

```
SX/N4
```
## RCM CLI概述

在本示例中,有四個RCM OPS中心。為了確認RCM Kubernetes與哪個RCM OPS Center和RCM Common Execution Environment(CEE)對應,您可以登入到RCM Kubernetes並列出名稱空間:

cloud-user@up0300-aio-1-primary-1:~\$ **kubectl get namespace** NAME STATUS AGE cee-rce31 Active 54d default Active 57d

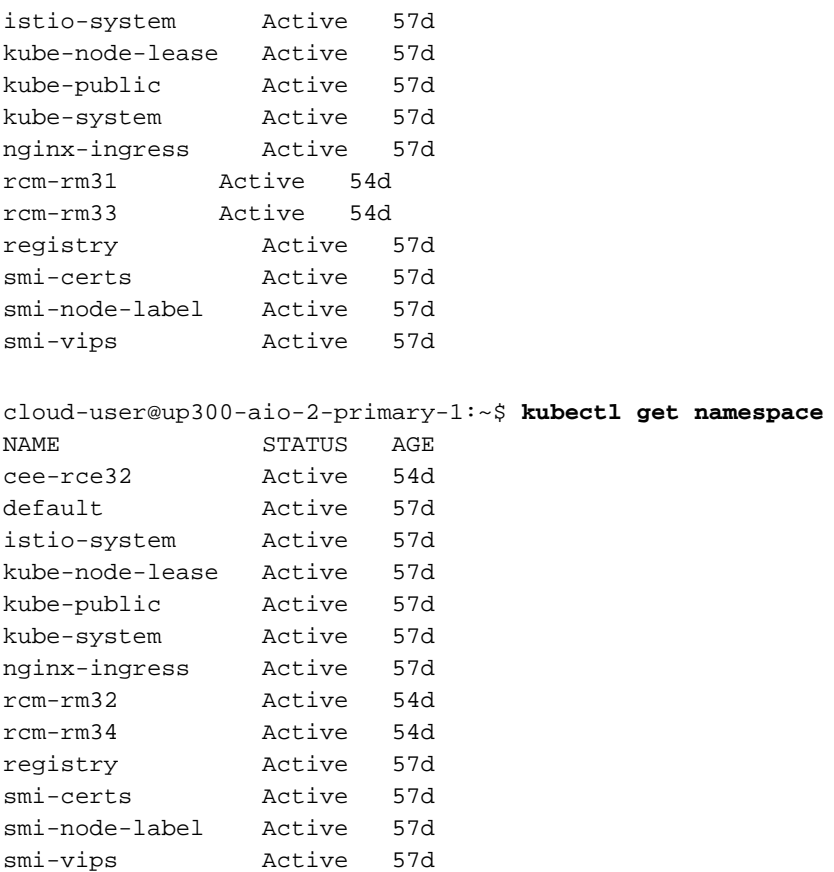

### UPF管理IP地址

此IP是特定的,並且與VM或UPF關聯。它用於UPF和RCM之間的初始通訊,其中UPF註冊到 RCM,RCM配置UPF並分配角色。您可以使用此IP從RCM CLI輸出中標識UPF。

### UPF裝置角色IP

連結到角色 (活動/備用):

此IP地址會隨著切換的發生而移動。

### 用於RCM故障排除的有用CLI命令

您可以從RCM OPS Center檢視哪個RCM組是UPF。從雲原生部署平台(CNDP)中查詢示例:

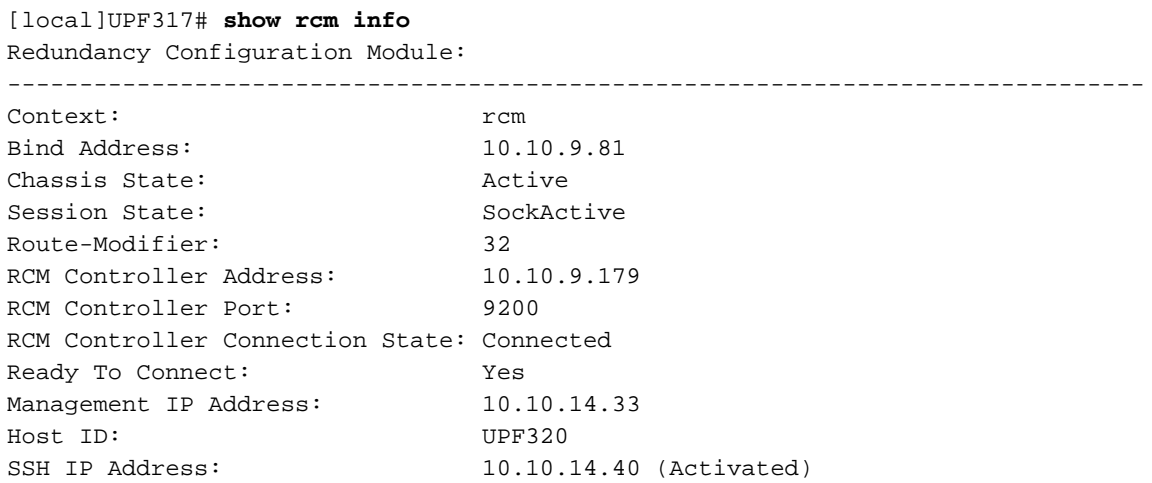

#### 附註:主機ID與UPF主機名不同。

在這裡,您可以檢視RCM OPS Center的狀態:

```
[up300-aio-2/rm34] rcm# rcm show-status
message :
{"status":[" Thu Oct 21 10:45:21 UTC 2021 : State is primary"]} 
[up300-aio-2/rm34] rcm# rcm show-statistics controller
message :
{
  "keepalive_version": "65820a54450f930458c01e4049bd01f207bc6204e598f0ad3184c401174fd448",
 "keepalive_timeout": "2s",
  "num_groups": 2,
  "groups": [
    {
      "groupid": 2,
      "endpoints_configured": 7,
      "standby_configured": 1,
      "pause_switchover": false,
      "active": 6,
      "standby": 1,
      "endpoints": [
        {
          "endpoint": "10.10.9.85",
          "bfd_status": "STATE_UP",
          "upf_registered": true,
          "upf_connected": true,
          "upf_state_received": "UpfMsgState_Active",
          "bfd_state": "BFDState_UP",
          "upf_state": "UPFState_Active",
          "route_modifier": 32,
          "pool_received": true,
          "echo_received": 45359,
          "management_ip": "10.10.14.41",
          "host_id": "UPF322",
          "ssh_ip": "10.10.14.44"
        },
        {
          "endpoint": "10.10.9.86",
          "bfd_status": "STATE_UP",
          "upf_registered": true,
          "upf_connected": true,
          "upf_state_received": "UpfMsgState_Active",
          "bfd_state": "BFDState_UP",
          "upf_state": "UPFState_Active",
          "route_modifier": 32,
          "pool_received": true,
          "echo_received": 4518,
          "management_ip": "10.10.14.43",
          "host_id": "UPF317",
          "ssh_ip": "10.10.14.34"
        },
        {
          "endpoint": "10.10.9.94",
          "bfd_status": "STATE_UP",
          "upf_registered": true,
          "upf_connected": true,
          "upf_state_received": "UpfMsgState_Active",
          "bfd_state": "BFDState_UP",
```

```
 "upf_state": "UPFState_Active",
   "route_modifier": 32,
   "pool_received": true,
   "echo_received": 4518,
   "management_ip": "10.10.14.59",
   "host_id": "UPF318",
   "ssh_ip": "10.10.14.36"
 },
 {
   "endpoint": "10.10.9.81",
   "bfd_status": "STATE_UP",
   "upf_registered": true,
   "upf_connected": true,
   "upf_state_received": "UpfMsgState_Active",
   "bfd_state": "BFDState_UP",
   "upf_state": "UPFState_Active",
   "route_modifier": 32,
   "pool_received": true,
  "echo received": 45359,
   "management_ip": "10.10.14.33",
   "host_id": "UPF320",
   "ssh_ip": "10.10.14.40"
 },
 {
   "endpoint": "10.10.9.82",
   "bfd_status": "STATE_UP",
   "upf_registered": true,
   "upf_connected": true,
   "upf_state_received": "UpfMsgState_Standby",
   "bfd_state": "BFDState_UP",
   "upf_state": "UPFState_Standby",
   "route_modifier": 50,
   "pool_received": false,
   "echo_received": 4505,
   "management_ip": "10.10.14.35",
   "host_id": "",
   "ssh_ip": "10.10.14.60"
 },
 {
   "endpoint": "10.10.9.83",
   "bfd_status": "STATE_UP",
   "upf_registered": true,
   "upf_connected": true,
   "upf_state_received": "UpfMsgState_Active",
   "bfd_state": "BFDState_UP",
   "upf_state": "UPFState_Active",
   "route_modifier": 30,
   "pool_received": true,
   "echo_received": 4518,
   "management_ip": "10.10.14.37",
   "host_id": "UPF319",
   "ssh_ip": "10.10.14.38"
 },
 {
   "endpoint": "10.10.9.84",
   "bfd_status": "STATE_UP",
   "upf_registered": true,
   "upf_connected": true,
   "upf_state_received": "UpfMsgState_Active",
   "bfd_state": "BFDState_UP",
   "upf_state": "UPFState_Active",
   "route_modifier": 32,
   "pool_received": true,
   "echo_received": 4518,
```

```
 "management_ip": "10.10.14.39",
       "host_id": "UPF321",
       "ssh_ip": "10.10.14.42"
    }
   ]
 },
```
### 從RCM OPS Center確定當前備用UPF

在RCM OPS中,中心使用rcm show-statistics controller命令識別待機中的UPF:

```
 {
        "endpoint": "10.10.9.82",
        "bfd_status": "STATE_UP",
        "upf_registered": true,
        "upf_connected": true,
        "upf_state_received": "UpfMsgState_Standby",
        "bfd_state": "BFDState_UP",
        "upf_state": "UPFState_Standby",
        "route_modifier": 50,
        "pool_received": false,
        "echo_received": 4505,
        "management_ip": "10.10.14.35",
        "host_id": "",
       "ssh_ip": "10.10.14.60"
      },
```

```
登入到UPF並檢查RCM資訊:
```

```
[local]UPF318# show rcm info
Saturday November 06 13:29:59 UTC 2021
Redundancy Configuration Module:
-------------------------------------------------------------------------------
Context: rcm 
Bind Address: 10.10.9.82
Chassis State: Standby
Session State: SockStandby
Route-Modifier: 50 
RCM Controller Address: 10.10.9.179
RCM Controller Port: 9200
RCM Controller Connection State: Connected 
Ready To Connect: Yes 
Management IP Address: 10.10.14.35
Host ID: 
SSH IP Address: 10.10.14.60 (Activated)
以下是RCM OPS Center提供的其他有用資訊:
```
[up300-aio-2/rm34] rcm# **rcm show-statistics** Possible completions: bfdmgr Show RCM BFDMgr Statistics information checkpointmgr Show RCM Checkpointmgr Statistics information configmgr Show RCM Configmgr Statistics information controller Show RCM Controller Statistics information | Output modifiers  $<$  $<$  $<$  $<$  $<$  $>$  $>$ 

```
下載21.24版的RCM指南。
```
## CNDP POD上的RCM故障報告的問題

在與警報UP\_SX\_SESS\_ESTABLISHMENT\_SR有關的某個UPF上報告了此問題。此警報表示SX介 面上的會話建立成功率低於配置的閾值。

如果您檢視Grafana統計資訊,則由於斷開原因pdn\_sess\_create而觀察到5G/4G效能下降 ||失敗 || upf\_failure:

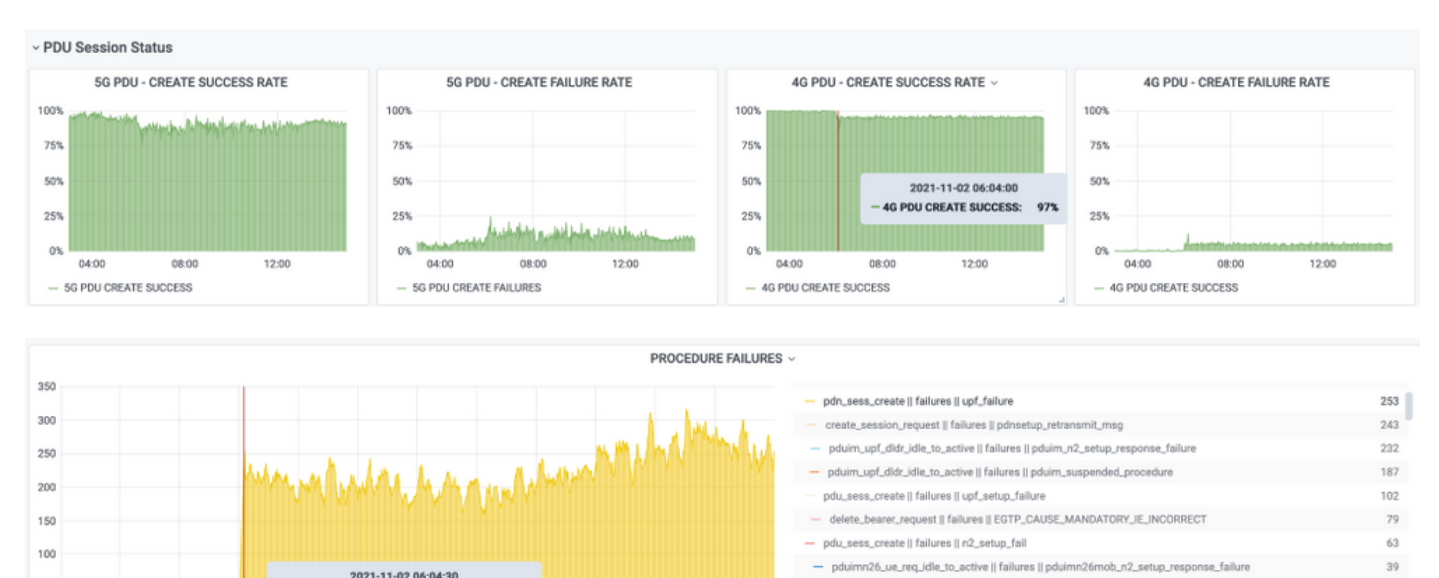

pduim\_ue\_req\_idle\_to\_active || failures || pduim\_n2\_setup\_response\_failure

pdn\_sess\_create || failures || pcf\_failure

- pdu\_sess\_create II failures II session\_setup\_timer\_ex

38

 $\overline{27}$ 

 $\overline{20}$ 

#### 這確認pdn\_sess\_create ||失敗 || upf\_failure由UPF419引起:

10:00

11:00

12:00

13:00

14:00

pdn\_sess\_create || failures || upf\_failure: 214

09:00

50

 $0300$ 

 $0400$ 

05:00

06:00

07:00

08:00

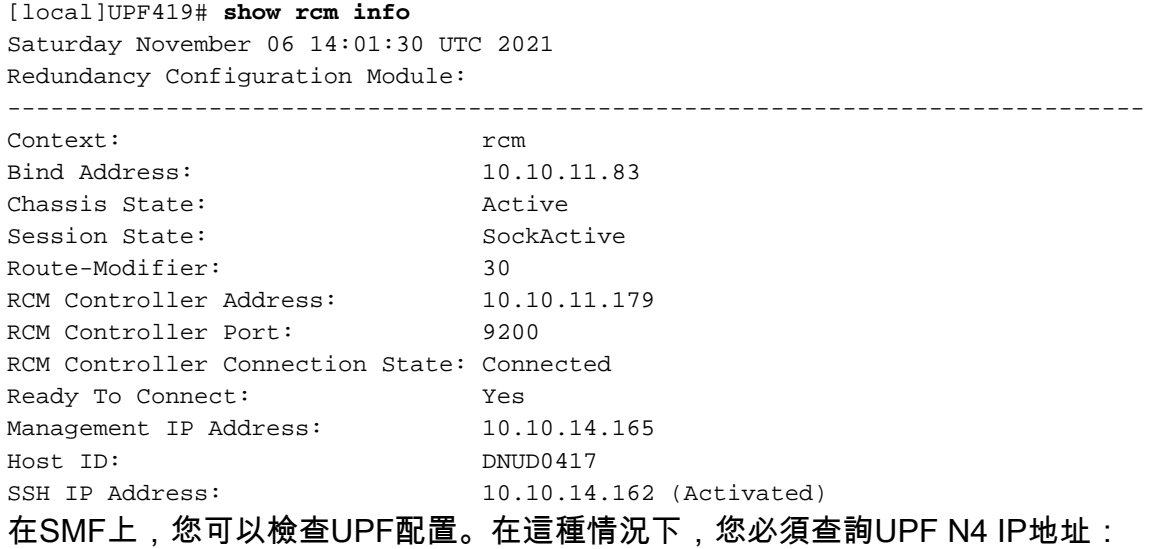

[smf/smf2] smf# **show running-config profile network-element upf node-id n4-peer-UPF417** profile network-element upf upf19 node-id n4-peer-UPF417 n4-peer-address ipv4 10.10.10.17 n4-peer-port 8805 upf-group-profile upf-group1 dnn-list [ internet ] capacity 10 priority 1 exit

然後,您可以執行Grafana查詢以確定出現最多故障的UPF N4地址:

Grafana查詢:

sum(increase(proto\_udp\_res\_msg\_total{namespace=~"\$namespace", message\_name="session\_establishment\_res", status="no\_rsp\_received\_tx"} [15m])), 作者 :message\_name、status、peer\_info

標籤: {{message\_name}} || {{status}} || {{peer\_info}}

格拉法納必須指出失敗發生的地點。在本示例中,它與UPF419相關。

連線到系統時,可以確認RCM切換後未正確設定sessmgr,因為許多會話管理器未處於預期的「 Actv就緒」狀態。

#### [local]UPF419# **show srp checkpoint statistics verbose**

Tuesday November 02 17:24:01 UTC 2021

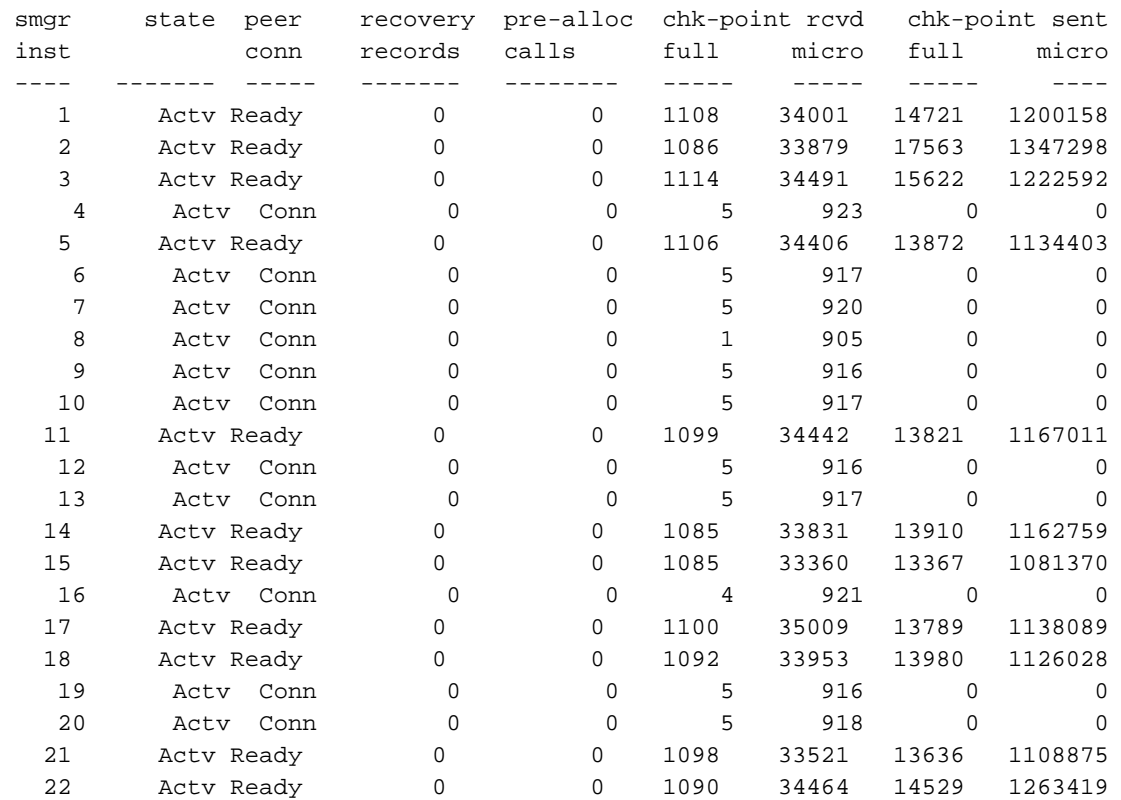

解決方案

此修復程式與思科缺陷跟蹤系統(CDETS)[CSCvz9749相](https://bst.cisco.com/quickview/bug/CSCvz97499)關。此修復程式已整合到 21.22.ua4.82694及更新版本中。

## 因應措施

在UPF419上,必須使用隱藏命令task kill facility sessmgr例項<>重新啟動不在Actv Ready中的會話 管理器例項,這樣可以解決此問題。

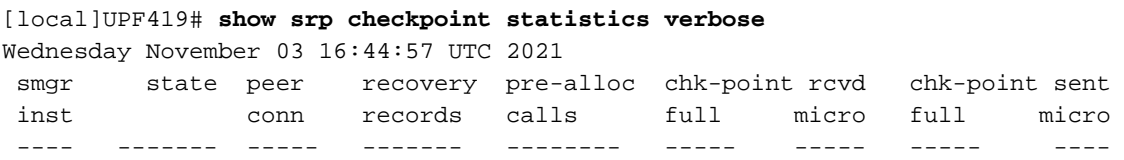

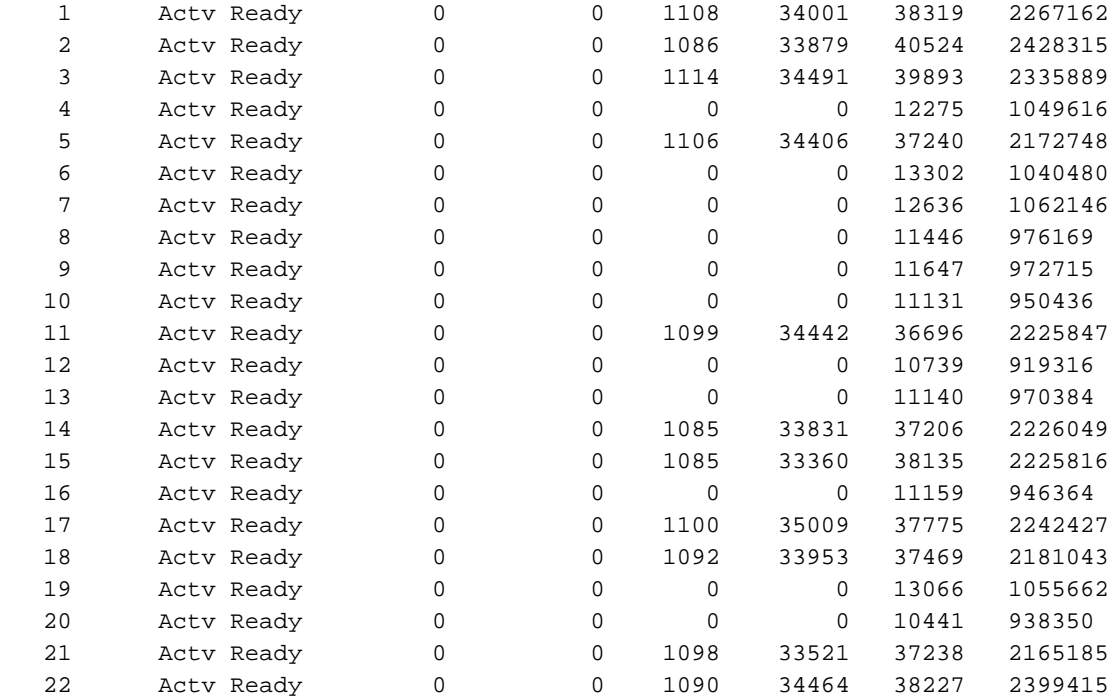

## UPF故障導致切換時收集日誌

附註:確保在RCM中啟用調試日誌(在啟用任何調試日誌之前請求批准)。請參閱日誌記錄 建議。

### RCM運營中心日誌記錄級別

logging level application debug logging level transaction debug logging level tracing off logging name infra.config.core level application warn logging name infra.config.core level transaction warn logging name infra.resource\_monitor.core level application warn logging name infra.resource\_monitor.core level transaction warn

#### 逐步資料收集

- 1. 問題摘要:問題陳述必須清晰。指示有問題的**節點名稱/ip**,以便更容易從日誌中查詢必要的資 訊。例如,在出現切換問題時,如果提到IP x.x.x.x是源UPF,x.x.x.y是目標UPF,則會有所幫 助。
- 2. 如果有多種方法重現問題,請提到它們。
- 3. RCM版本資訊:在從RCM VM部署RCM VM的情況下,cat/**etc/smi/rcm-image-versionshow** helm from the ops-center。在RCM CN部署中,從運營中心展現出領導力。
- 4. RCM Tac在發生問題時調試CN或RCM日誌。在某些情況下,您也可以從剛出現POD時開始要 求日誌。
- 5. 指出哪個RCM是主用還是備用。對於CN,共用兩個RCM對的資訊。
- 6. 從所有例項共用RCM ops-center中的運行配置。
- 7. 收集RCM SNMP陷阱。
- 8. 無論切換失敗與否,最好收集一個活動UP SSD和一個備用UP SSD。
- 9. RCM controller 、 configmgr 、 checkpoint manager 、 switchover和switchover-verbose statistics命令用於提及確切的CLI。

rcm show-statistics controller

rcm show-statistics configmgr

rcm show-statistics checkpointmgr

rcm show-statistics switchover

rcm show-statistics switchover-verbose

- 10. UPF或RCM的系統日誌。
- 11. 如果問題與切換故障有關,則需要新的活動UPF SSD和舊的UPF活動SSD。在某些情況下 ,舊活動因切換而重新啟動。在這種情況下,您必須重現問題,在此之前,您需要收集舊的 活動式UP SSD。
- 在切換失敗的情況下,在問題重現時從新舊活動收集vpn、sessmgr、sess-gr和sxdemux調 12. 試日誌也非常有用。

logging filter active facility sxdemux level debug logging filter active facility sessmgr level debug logging filter active facility sess-gr level debug logging filter active facility vpn level debug

- 13. 如果sessmgr/vpnmgr中存在錯誤/問題,則需要VPNMGR/Sessmgr核心。 sessmgr\_instance\_id是發現問題的例項。vpnmgr\_instance\_id是RCM上下文的上下文編號。 任務核心裝置sessmar例項<sessmar\_instance\_id> 任務核心裝置vpnmgr例項<vpnmgr\_instance\_id>
- 14. 在發生RCM HA問題時,從兩個例項共用RCM TAC調試/pod日誌。

## 相關資訊

- [https://www.cisco.com/c/en/us/support/wireless/ultra-cloud-core-user-plane-function/products](https://www.cisco.com/c/zh_tw/support/wireless/ultra-cloud-core-user-plane-function/products-installation-and-configuration-guides-list.html)[installation-and-configuration-guides-list.html](https://www.cisco.com/c/zh_tw/support/wireless/ultra-cloud-core-user-plane-function/products-installation-and-configuration-guides-list.html)
- [技術支援與文件 Cisco Systems](https://www.cisco.com/c/zh_tw/support/index.html)